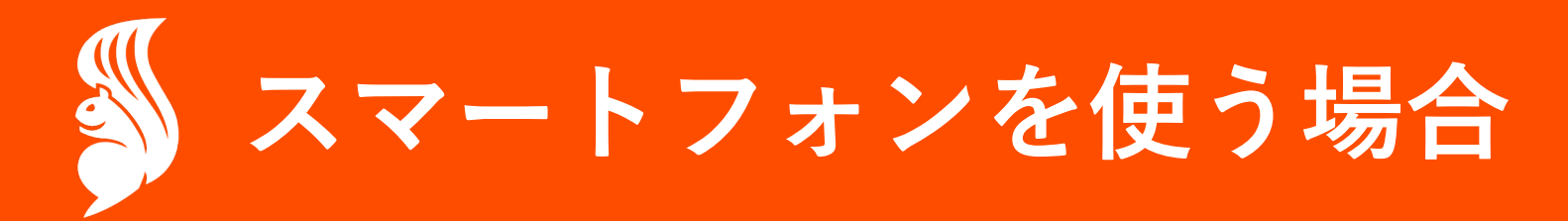

**スマホ**

# $\blacksquare$

# 購入済みチケットのQRコードを表示する

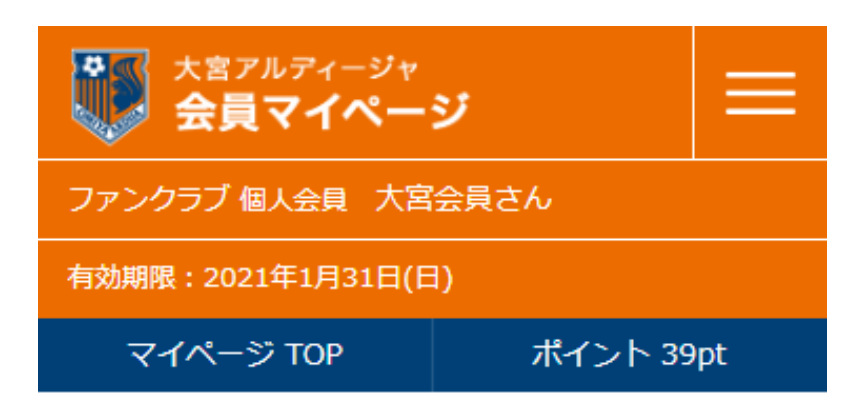

## マイページ TOP

ご覧になりたい項目のボタンを押してください

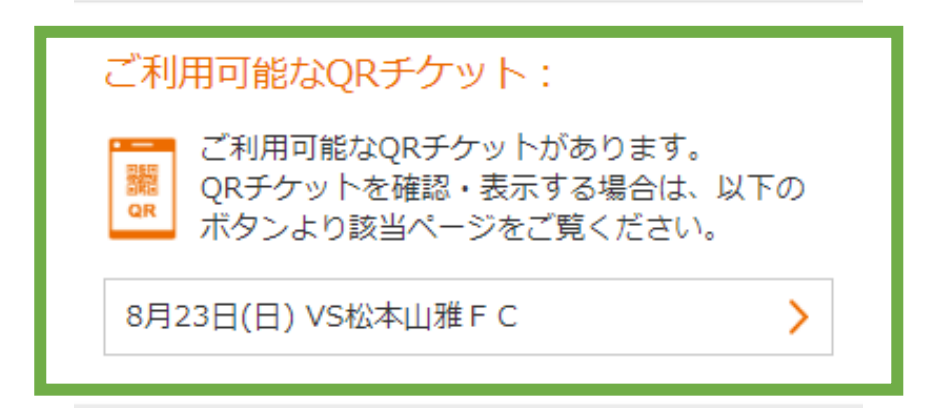

## お気入り選手

渡部 大輔

## 招待申込:

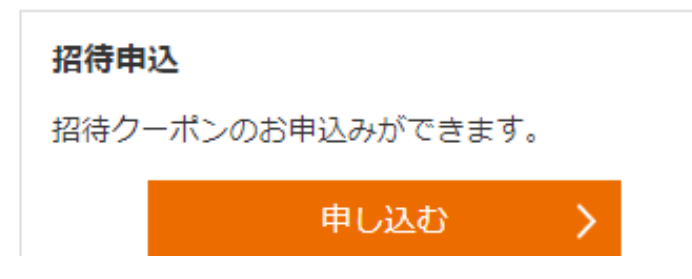

**① 会員マイページにログインしてくださ い。**

**↓**

**ご利⽤可能なQRチケット欄で QRチケットを利⽤したい試合を 選んで押してください。**

**購⼊したチケットのQRコードを表⽰する**

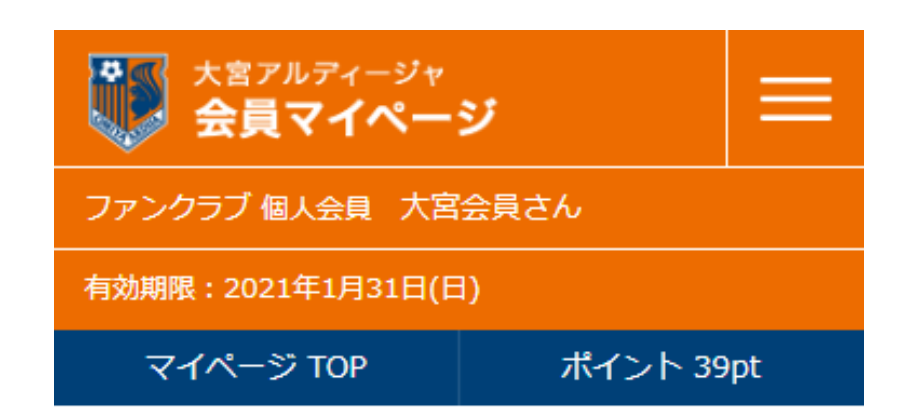

### チケット予約・購入履歴

チケット予約・購入履歴の詳細を確認する場合は、 「確認する」ボタンを押してください。

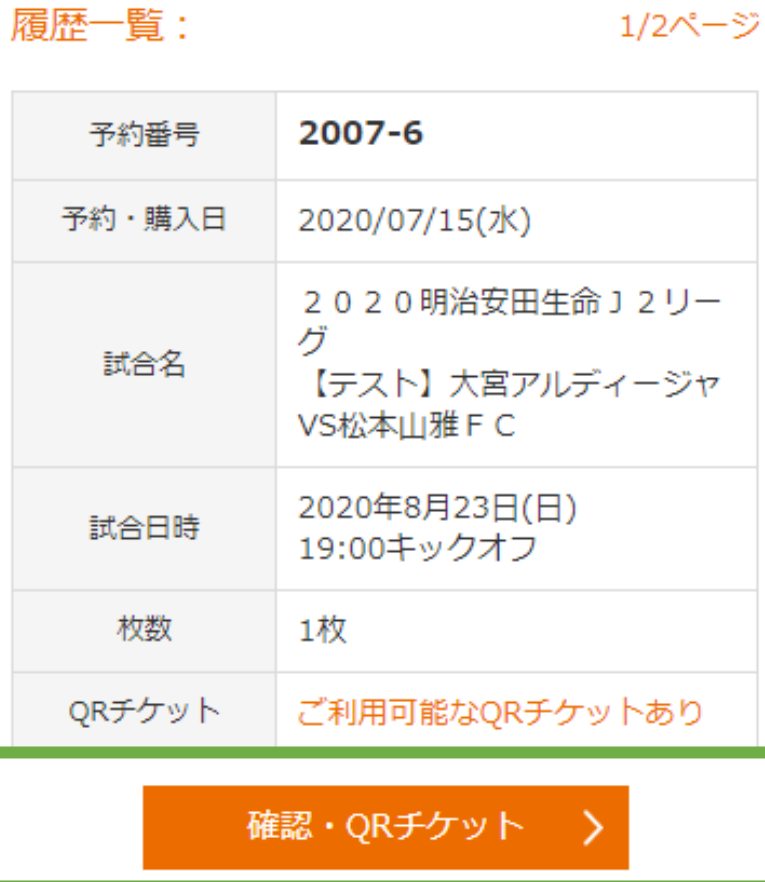

予約番号 2007-3 **②**

## **「確認・QRチケット」を押します。**

**購⼊したチケットのQRコードを表⽰する**

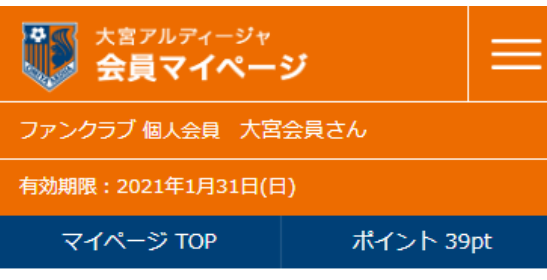

#### チケット予約・購入履歴

選択されたチケット予約・購入の詳細は、以下の通り です。

#### 予約受付情報:

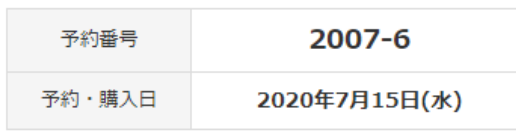

チケットの窓口引取の際や予約内容お問合せの際などに 「予約番号」が必要です。必ずお控えください。

#### チケット引取方法:

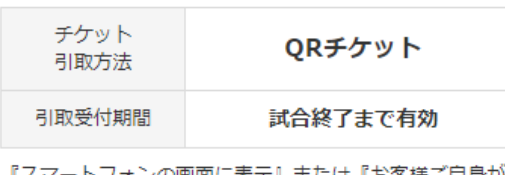

『スマートフォンの画面に表示』または『お客様ご自身が<br>プリンターで印刷(家チケ)』してご利用ください。

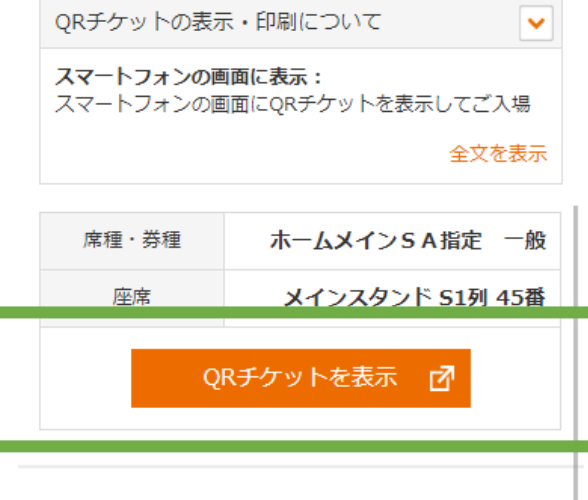

予約チケット情報:

# **「QRチケットを表⽰」を押してください。**

**③**

大宮アルディージャ QRチケット

**MS** 

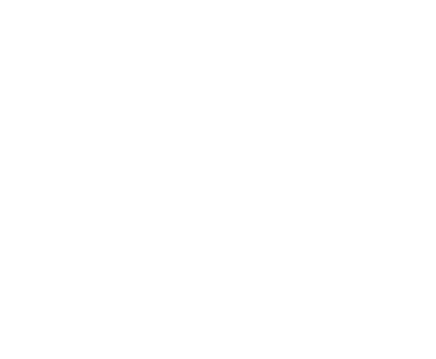

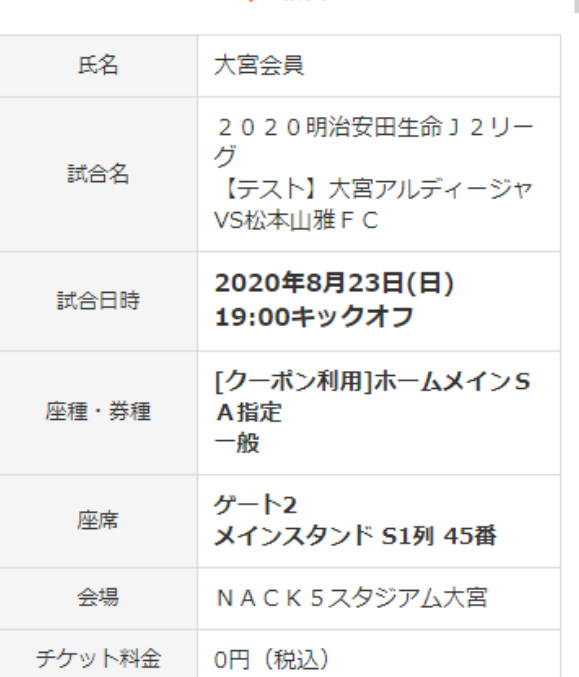

I000112142007000000060001 1/1枚目

# **④**

**このQRチケットを スマートフォンで表⽰したり、 印刷するなどして、 スタジアムへお持ちください。**

#### チケットをシェア:

QRチケットを観戦試合の同伴者に送るには、「メール で送る」ボタンまたは「LINEで送る」ボタンを選択し てください。

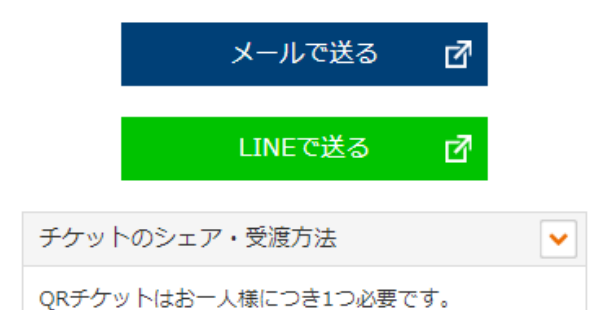